# **Unclaimed Property On-line Naupa File Upload Module**

Proceed to: <http://www.ok.gov/treasurer/>

Scroll down on State Treasurer Ken Miller Open Window – to the left select button below:

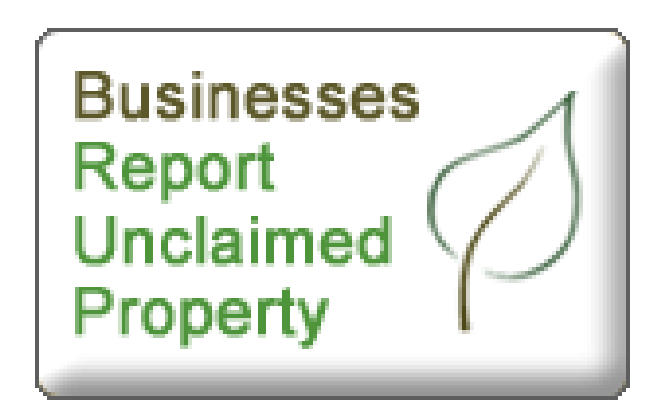

## **ON-LINE REPORTING**

Oklahoma's on-line module is an exclusive secure source for holders to submit their electronic files via a controlled secure environment. First time users will need to register.

- 1. Holders **must** create a NAUPA formatted file and save it to a location on their computer for retrieval.
- 2. Holder will proceed to the Unclaimed Property on-line module site @ [https://ostdnet.ost.state.ok.us/Hldr\\_Login.asp](https://ostdnet.ost.state.ok.us/Hldr_Login.asp)

### **Part I: Registration:**

a) Click **New User?**

**Welcome to the Holder Reporting System**

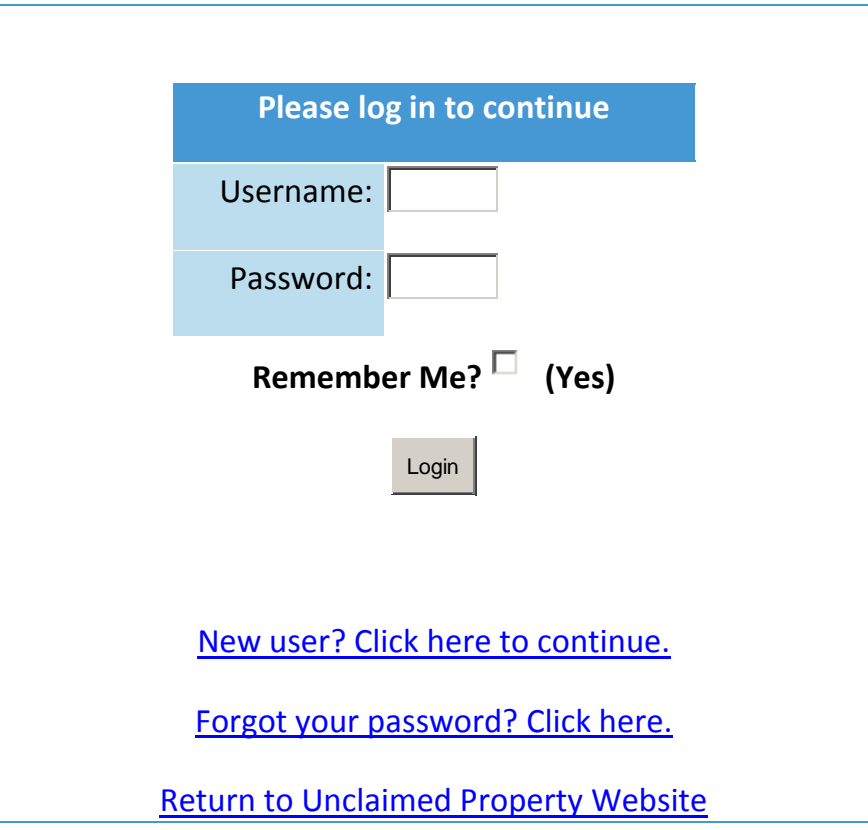

b) Complete User Information screen.

## **Note: Items in red must be completed. Please complete as many fields as possible.**

Please keep your company and contact information updated. This data should be transmitted to the state with your report filings in order to update your account information in the State's system.

**VERIFICATION OF YOUR USER INFORMATION IS REQUIRED FOR THIS PROCESS**

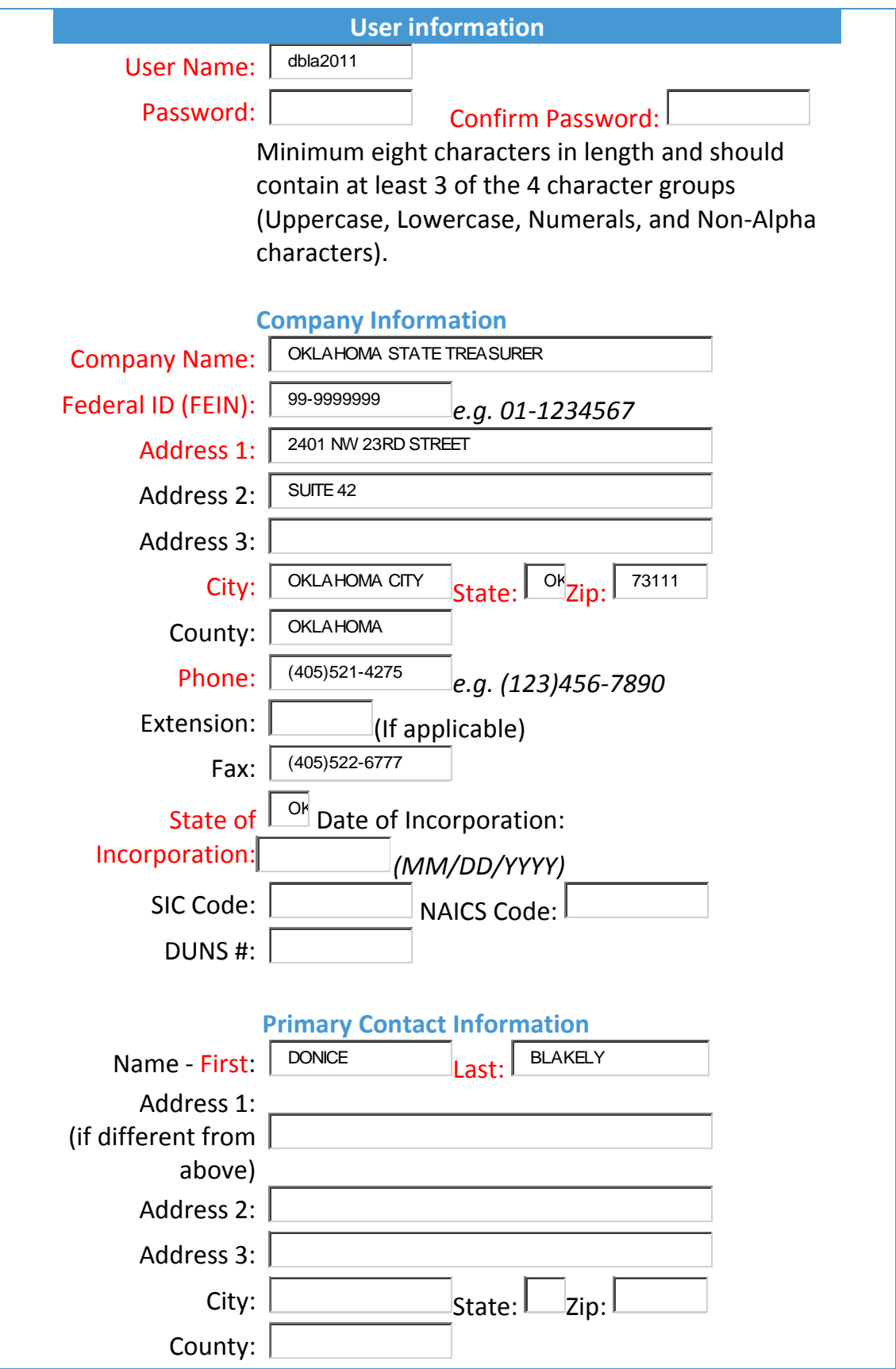

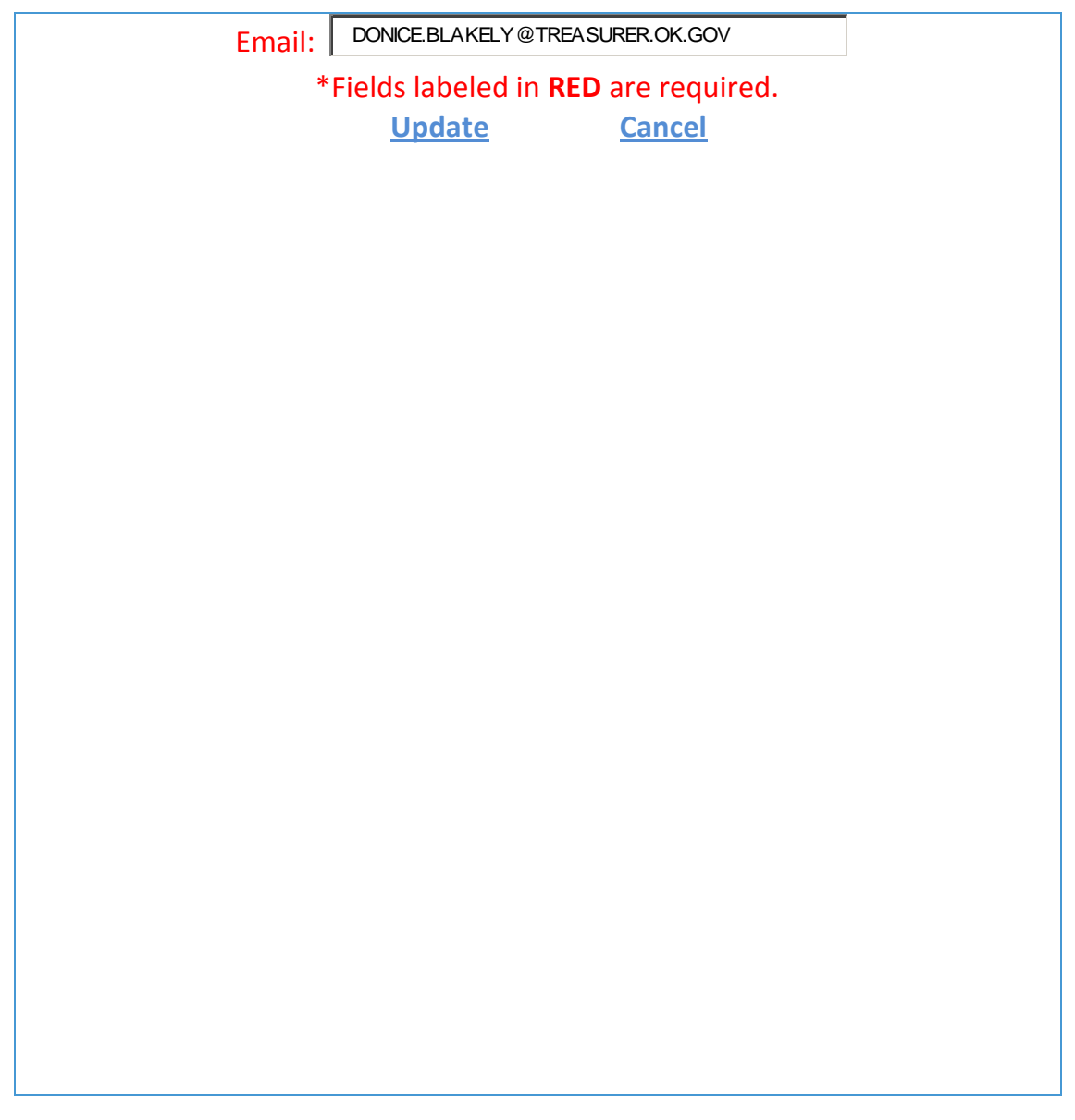

c) click **Register** button

After you have registered successfully the following screen will pop-up:

**Welcome to the Oklahoma State Treasurer On-Line Holder Reporting Site**

This service is offered for your convenience to help you comply with Oklahoma's Unclaimed Property laws.

From this page you may:

- $\checkmark$  Upload your NAUPA compliant electronic file ('Positive' report)
- $\checkmark$  Check the status of your report(s)
- $\checkmark$  Inform the state you have nothing to report ('Negative' report)
- $\checkmark$  Check the status of your report(s)
- $\checkmark$  Update your account information

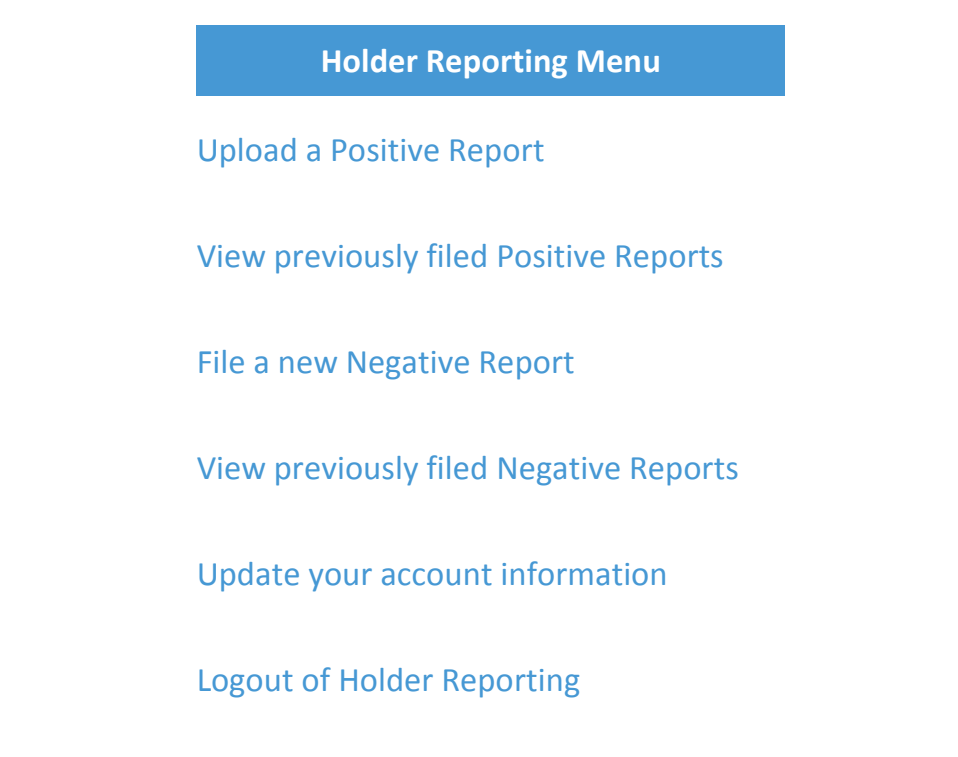

#### **Part II – Upload NAUPA formatted file:**

- a) Click Upload a Positive Report **Note: you will be re-directed back to the User Information screen, scroll down and click Update button**
- b) Type in the report amount
- c) Click **Browse** button (retrieve file)

#### d) Click **Upload** button

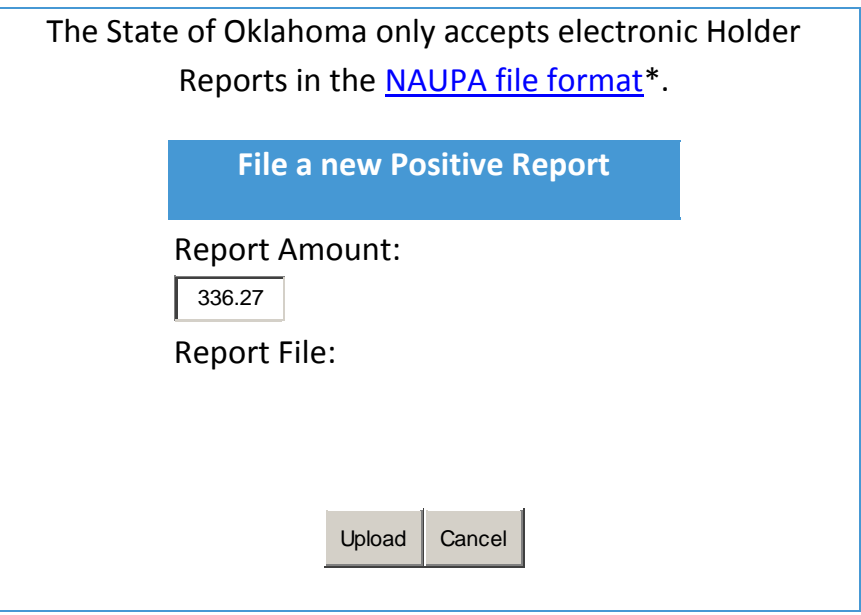

## **Part III – Confirm your report:**

a) Click **Confirm** button:

**Welcome to the Oklahoma State Treasurer On-Line Holder Reporting Site**

 By clicking the "Confirm" button, you verify that you, being first duly sworn, on oath depose and state that you have caused to be prepared and have examined the report you are submitting as to property presumed abandoned under the Oklahoma Unclaimed Property Law for the year ending as stated, that you are duly authorized to execute this verification by the Holder, by law you believe that the report is true, correct and complete as of date reported and that you have not intentionally withheld or omitted any pertinent information.

#### **Please Confirm your report amount.**

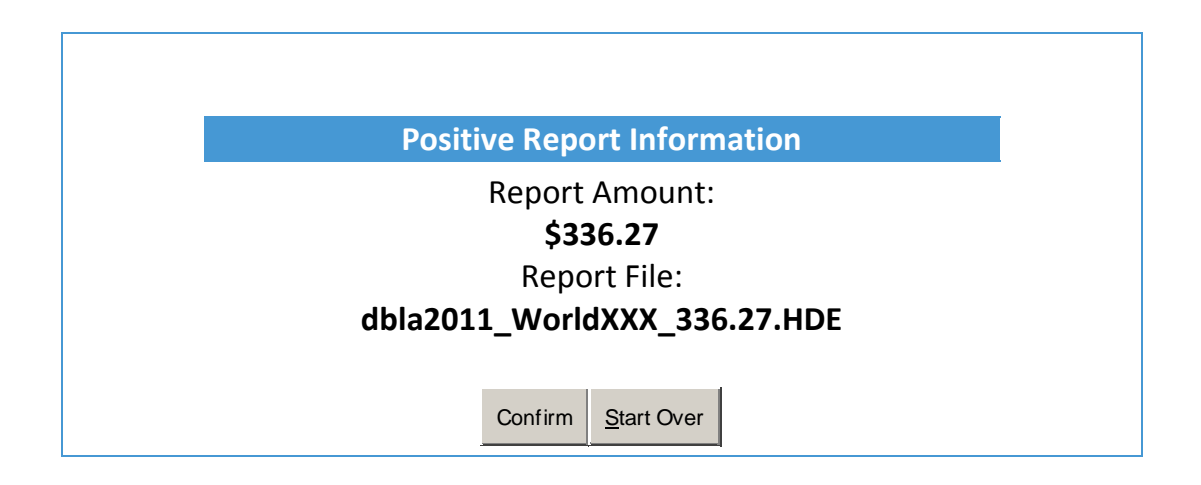

## **Part IV: Confirmation \*File Uploaded:**

#### **Holder Reporting System**

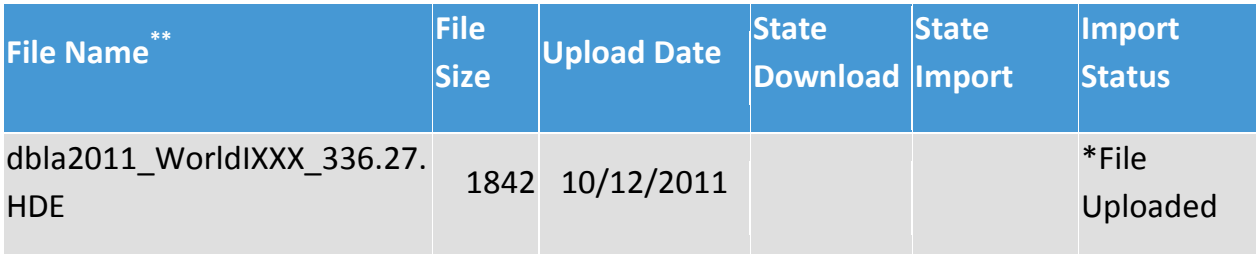

\*File status changes will be available 24 hours after file submission.

\*\*To ensure uniqueness, the name of the uploaded file is prefixed with your user name, and possibly numeric characters.

#### **[Return to Holder Reporting Menu](https://ostdnet.ost.state.ok.us/Hldr_Main.asp)**

**Note: Please print screen and submit a copy with the Holder Verification Report and Remittance. The form must be signed and notarzied.**

**Part V: End Session:**

Click **Return to Holder Reporting Menu**

### **Holder Reporting System**

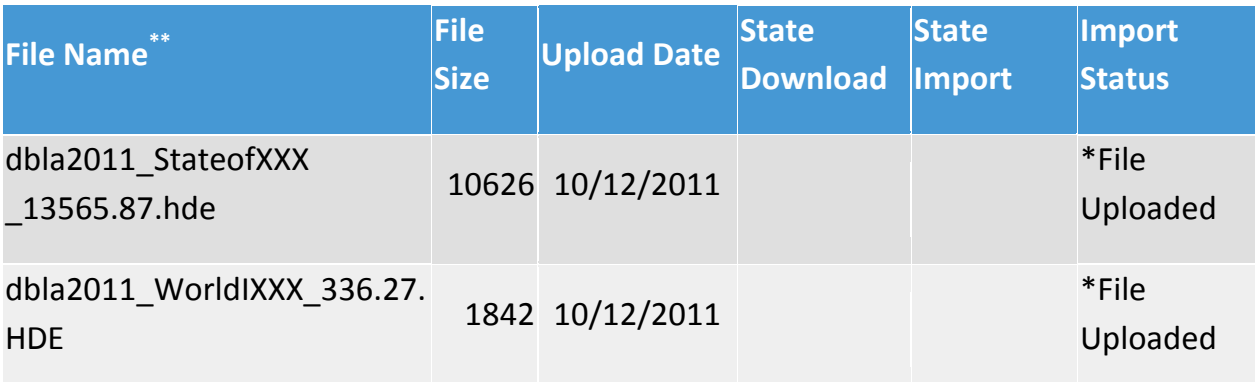

\*File status changes will be available 24 hours after file submission.

\*\*To ensure uniqueness, the name of the uploaded file is prefixed with your user name, and possibly numeric characters.

### **[Return to Holder Reporting Menu](https://ostdnet.ost.state.ok.us/Hldr_Main.asp)**

Please logout or upload additional reports.